## **Configuración de una cuenta de correo electrónico en un cliente Android:**

## **Cliente de correos sin cuentas configuradas:**

Al cargar el programa por primera vez, nos aparecerá la siguiente pantalla:

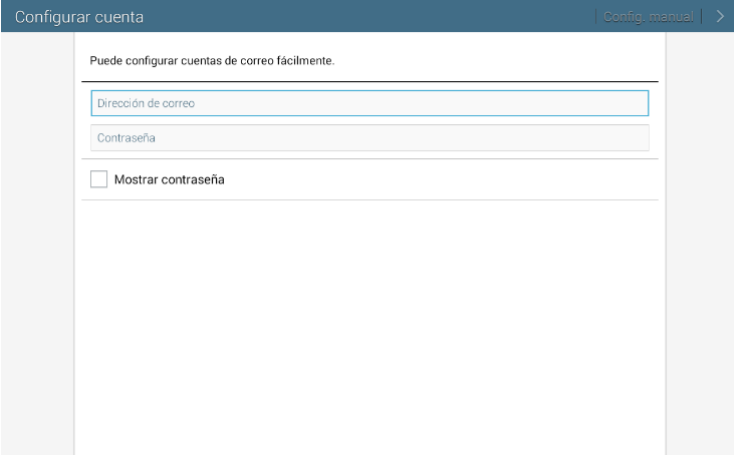

En el campo "**Dirección de correo**", debemos escribir nuestra dirección de correo institucional que será del formato: apellido@dominio\_instituto, y en el campo "**Contraseña**", la contraseña que tiene la cuenta de correo institucional. La pantalla quedará de la siguiente forma:

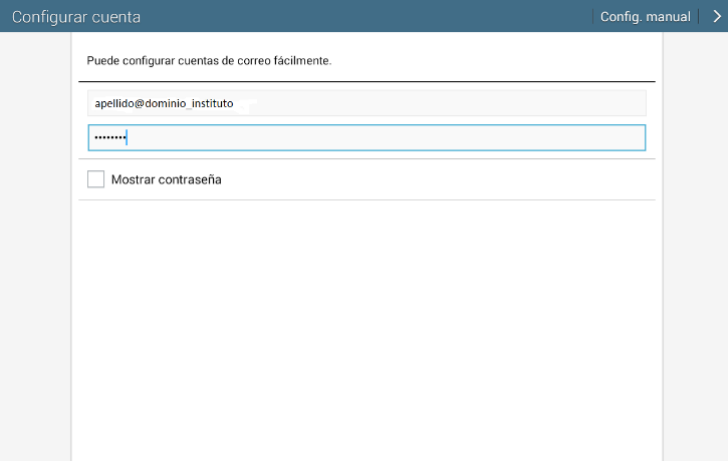

Una vez hecho esto, debemos presionar el botón "**Config. manual**". Acto seguido, nos aparecerá la siguiente pantalla:

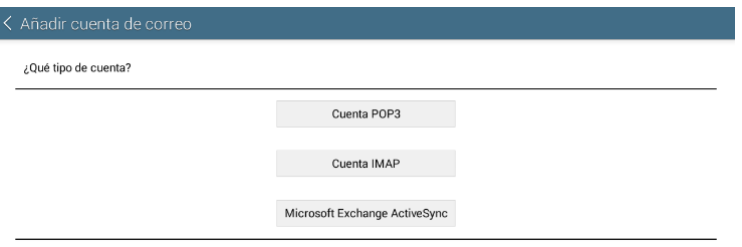

Presionar el botón "**Cuenta IMAP**", para configurar la cuenta como IMAP. Recomendamos utilizar esta opción en dispositivos Android, porque el cliente no bajará los correos que haya en la cuenta, sólo sus cabeceras. De esta forma, no tendremos problemas de espacio ya que el poco espacio utilizado se irá reciclando, sin llegar nunca a llenar la poca memoria del dispositivo. Ahora nos aparecerá la siguiente pantalla:

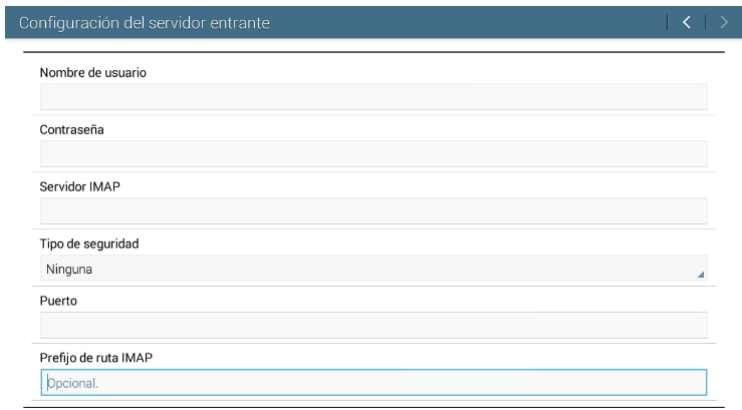

En el campo "**Nombre de usuario**", debemos escribir nuestra dirección de correo institucional que será del formato: apellido@dominio\_instituto, y en el campo "**Contraseña**", la contraseña que tiene la cuenta de correo institucional. En el campo "**Servidor IMAP**", debemos escribir "mail.rosario-conicet.gov.ar", en el menú "**Tipo de seguridad**", debemos elegir la opción "SSL (aceptar todos los certificados)", en el campo "**Puerto**", deberá quedar la opción "993", y no hay que escribir nada en el campo "**Prefijo de ruta IMAP**". La pantalla quedará de la siguiente forma:

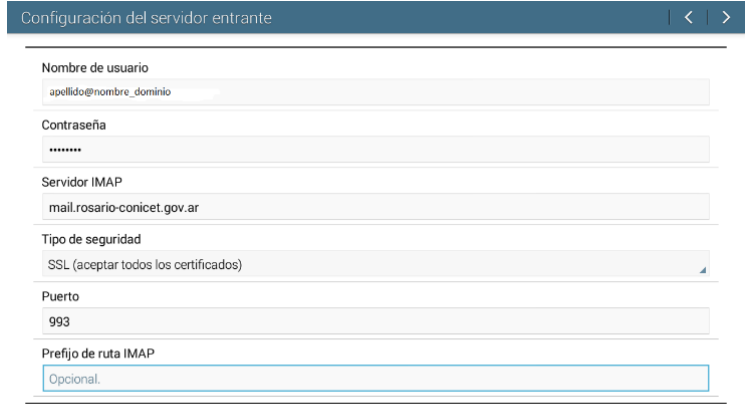

Una vez hecho esto, debemos presionar el botón "**>**". Acto seguido, nos aparecerá la siguiente pantalla:

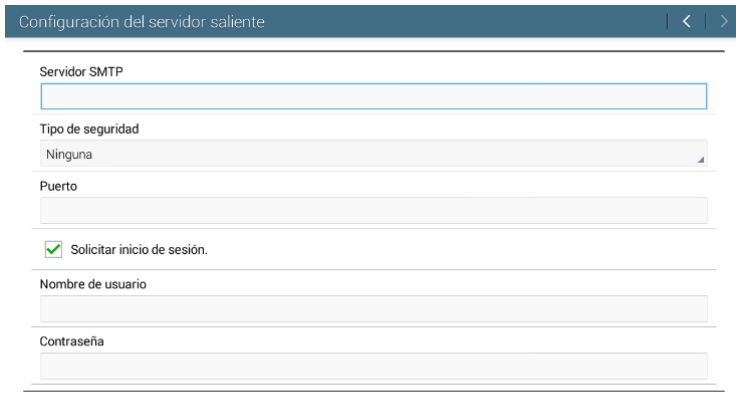

En el campo "**Servidor SMTP**", debemos escribir "mail.rosario-conicet.gov.ar", en el menú "**Tipo de seguridad**", debemos elegir la opción "SSL (aceptar todos los certificados)", en el campo "**Puerto**", deberá quedar la opción "465", y seleccionar la opción "**Solicitar inicio de sesión**". Y por último, en el campo "**Nombre de usuario**", debemos escribir nuestra dirección de correo institucional que será del formato: apellido@dominio\_instituto, y en el campo "**Contraseña**", la contraseña que tiene la cuenta de correo institucional.

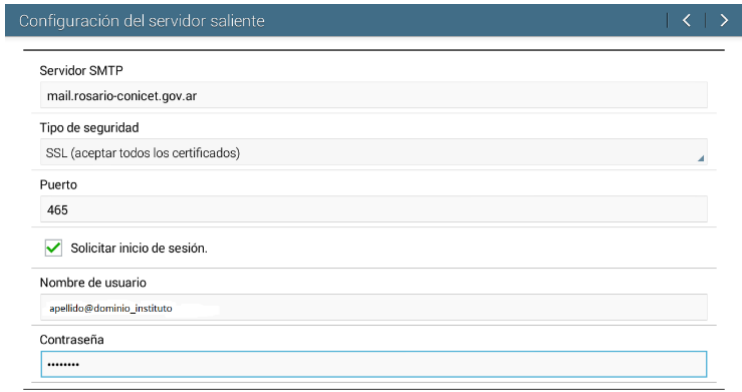

Una vez hecho esto, debemos presionar el botón "**>**". Acto seguido, nos aparecerá la siguiente pantalla:

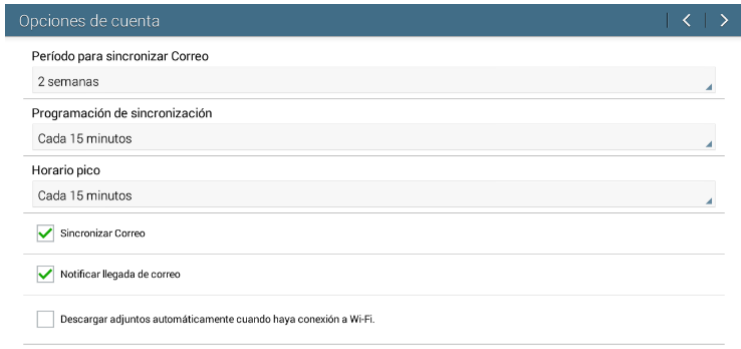

Estas opciones deberán ser configuradas según el gusto o conveniencia del usuario. Una vez hecho esto, debemos presionar el botón "**>**". Acto seguido, nos aparecerá la siguiente pantalla:

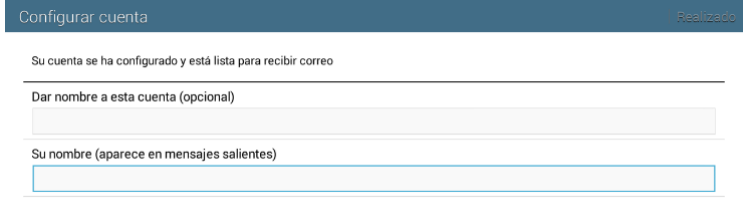

En el campo "**Dar nombre a esta cuenta (opcional)**", escribir el nombre con que será reconocida la cuenta en el cliente de correos, esto es útil especialmente cuando en el cliente tengamos configurado más de una cuenta de correo, y en el campo "**Su nombre (aparece en mensajes salientes)**", escribir el nombre que queremos que aparezca como remitente en los correos que enviemos desde el cliente Android. Una vez hecho esto, debemos presionar el botón "**Realizado**", y la cuenta quedará configurada, pudiendo a partir de ahora utilizarla.

## **Cliente de correos con cuentas configuradas:**

En el caso de ya haber en el cliente de correos una cuenta configurada, lo que debemos hacer en primera medida es entrar en el menú "**Configuración**". Se abrirá la siguiente ventana:

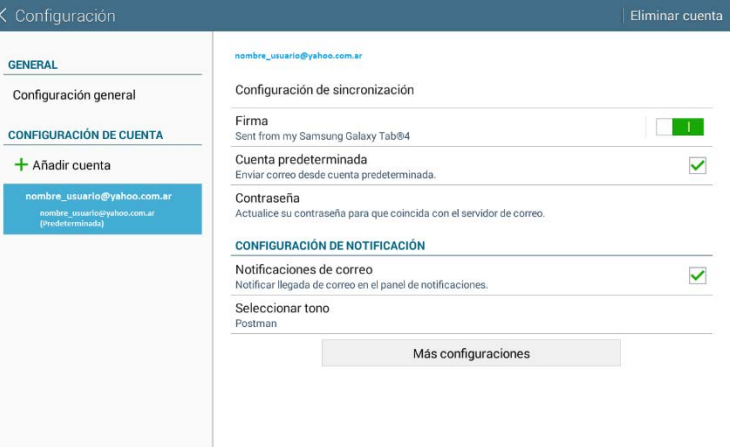

Lo que debemos hacer ahora es presionar el botón "**Añadir cuenta**", y el proceso continuará como en el caso de "**Cliente de correos sin cuentas configurada**".